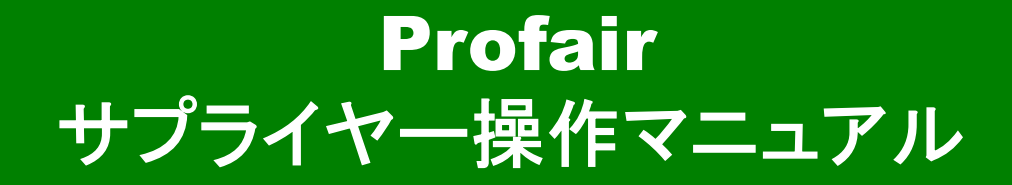

- **【入札方式:一般競争 編】**
- **■ 補足資料**

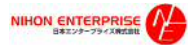

【ログインURL】 https://www.profair.jp/supplier/ 【動作作環境について】 【OS】  $W$ indows/8 $1/10/11$ ※MacOSX、Android、iOSといったその他のOS上では正しく動作しません。 【ブラウザ】 ■ Edge(chromium版) 、Google Chrome 最新版、FireFox 最新版 ※Internet Explorerは2022年6月16日のマイクロソフトのサポート終了に順じ推奨環境から対象外とさせていただきました。 ※上記以外のブラウザでは正しく動作しない場合があります。 【システムサービス時間について】 ■8:00~22:00まで ※対象時間外はログイン出来ません。 日本エンタープライズ株式会社 Profair運営事務局 ■操作説明等のお問い合わせ TEL:0570-000-098 e-mail:ra-support@nihon-e.co.jp ■受付時間:月~金 9:30~12:00、13:00~17:30(下記休業日を除く) 休業日 土・日・祝祭日及び弊社の定める休日 【パスワードの変更】 ■初期パスワードの変更と定期的(3ヵ月を目途)にパスワードの変更を推奨致します。 変更方法⇒ログイン後、右上の【ADMIN】より変更ができます。 ①【ADMIN】 ⇒ ②ログインID ⇒ ③編集 ⇒ ④ユーザーパスワード ⇒ ⑤更新 【注意事項】 (1)ログアウトについて 必ず右上の「LOGOUT」をクリックしてログアウトして下さい。 (2)ログイン画面で「このユーザは既にログインしています。二重ログインは出来ません。」の表示が出た場合、再度、同じパスワ-ドを入力して 「強制ログイン」を押して下さい。 ※同アカウントで複数ユーザーはログインいただけません。 (3)通信環境やご利用のブラウザにより、稀に入札残り時間表示が停止する可能性があります。 ※その場合は、【入札状況の更新】ボタンをクリックして下さい。 (4)ポップアップブロックを有効にして下さい。 「ツール」で設定ができます。 (5)約20分以上の操作が無い場合はログアウトされます。再度、ログインが必要となります。

2

# 【入札方式:一般入札 編】

(注意) ・金額は**1**回のみ入力となります(※**1**回応札)

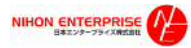

#### Profair サプライヤー用

#### A.案件の確認と参加申請

#### ①トップ画面(ログイン画面)

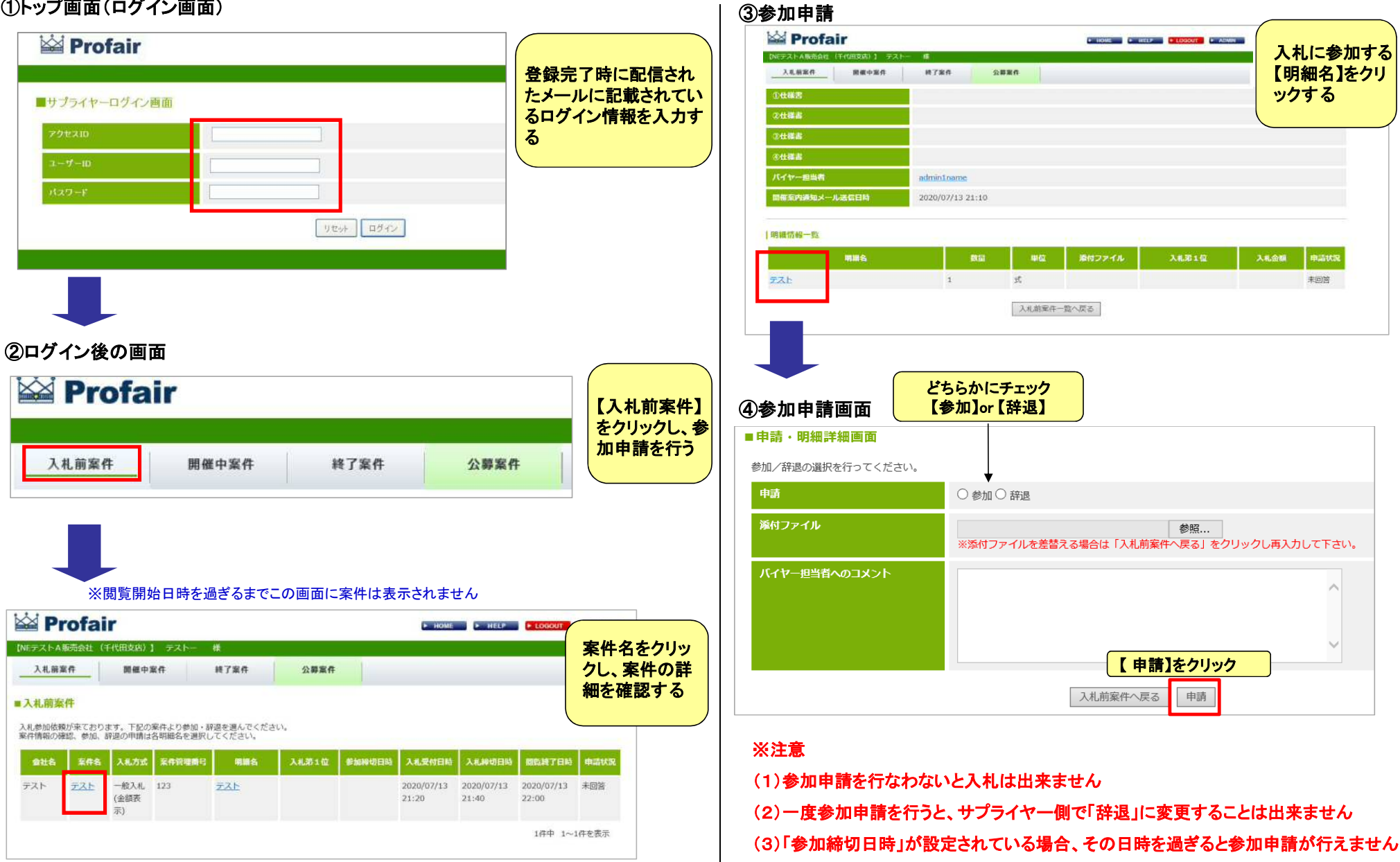

### Profair サプライヤー用

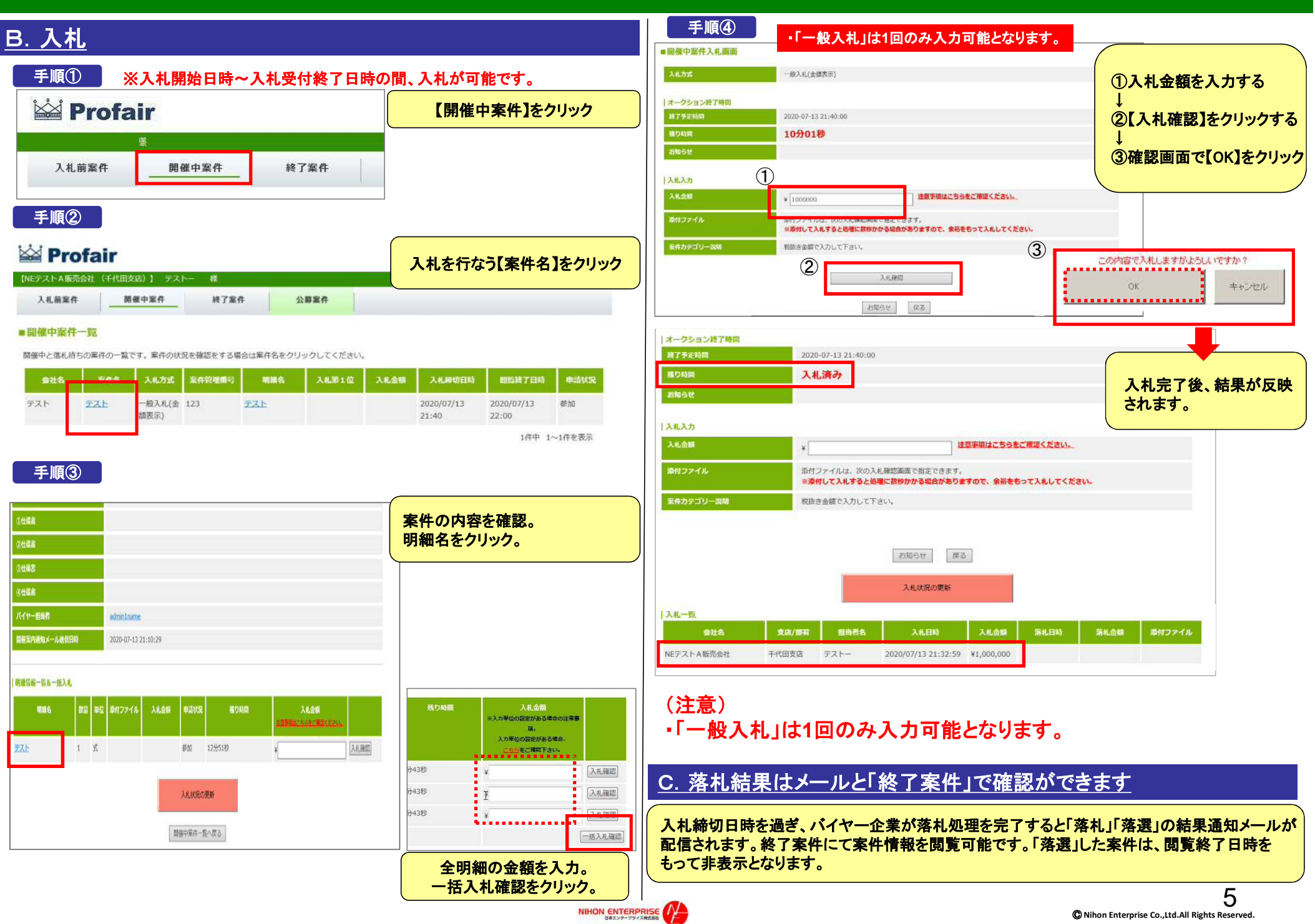

## Profair サプライヤー用 補足資料

#### ■ 各種メニューについて

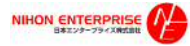

### 補足資料 : 各種メニュー説明

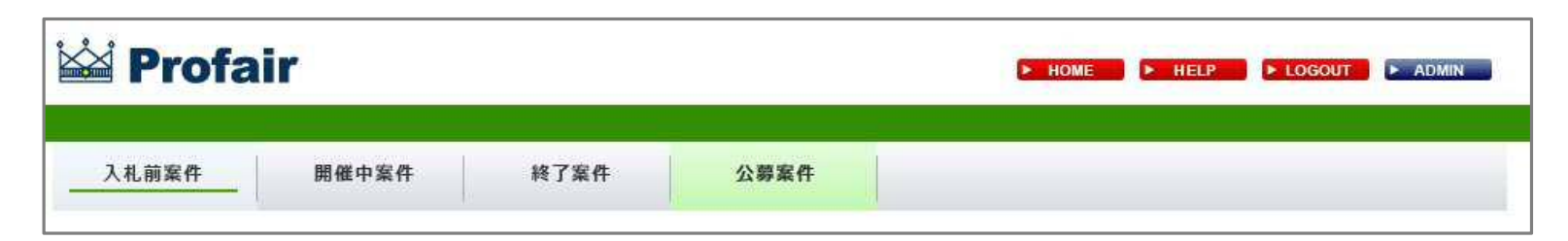

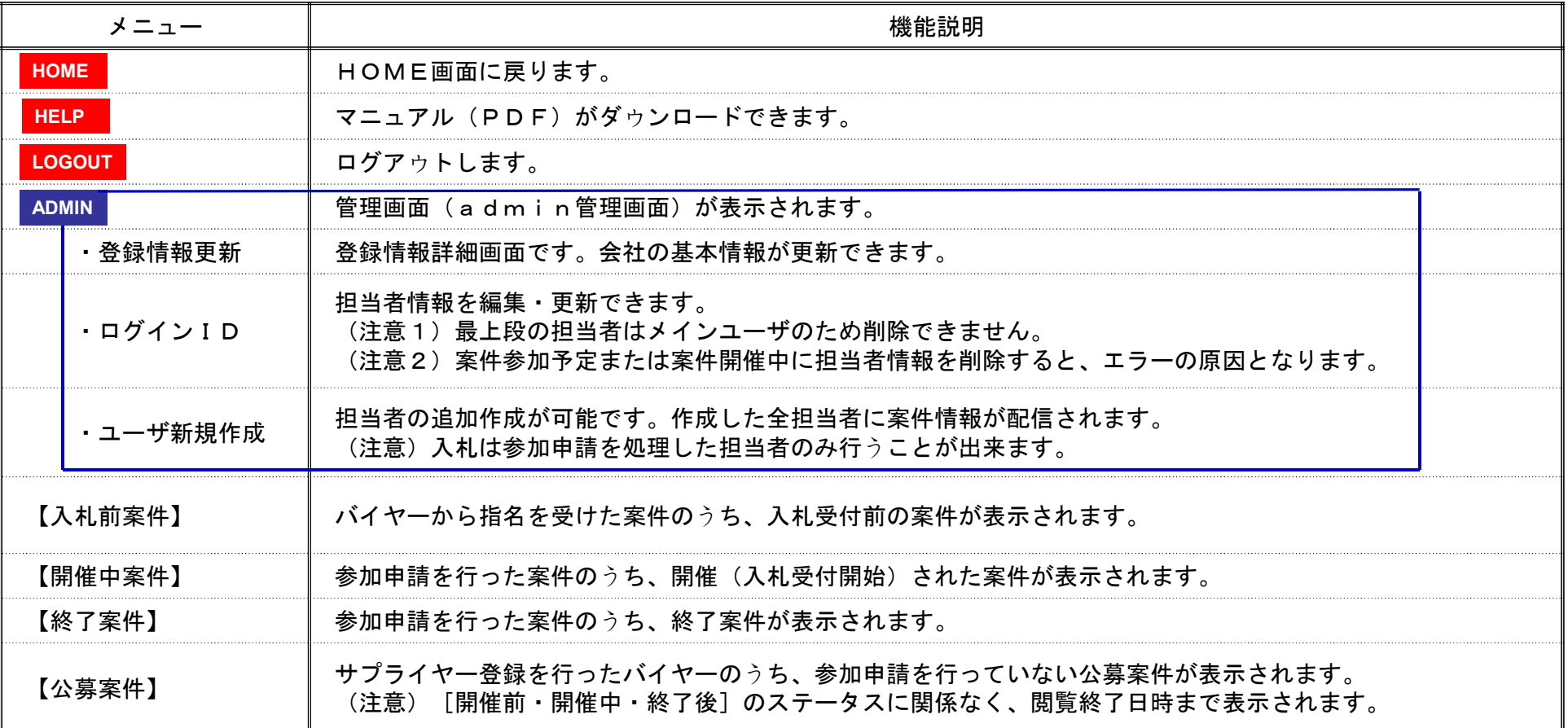

7